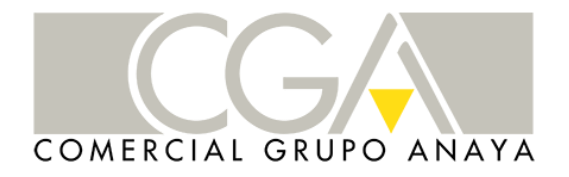

**INSTRUCCIÓNS PARA : SOLICITAR ACCESO A LIBRO DIXITAL E RECURSOS WEB ANAYA EDUCACIÓN PARA O ALUMNADO**

A continuación indicamos o prodecemento para solicitar o acceso aos libros dixitais e recuros na web de ANAYA EDUCACIÓN.

- Este é o enlace de acceso á web:
	- o <https://www.anayaeducacion.es/>
	- o Facer clic en "Zonas Privadas":

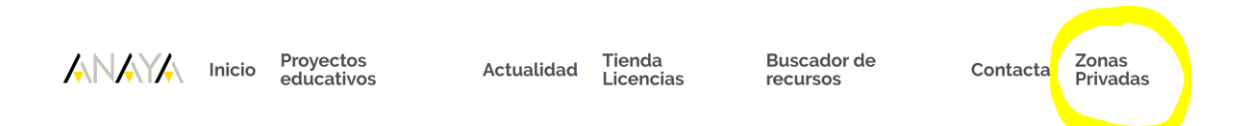

## o Aparece a seguinte pantalla:

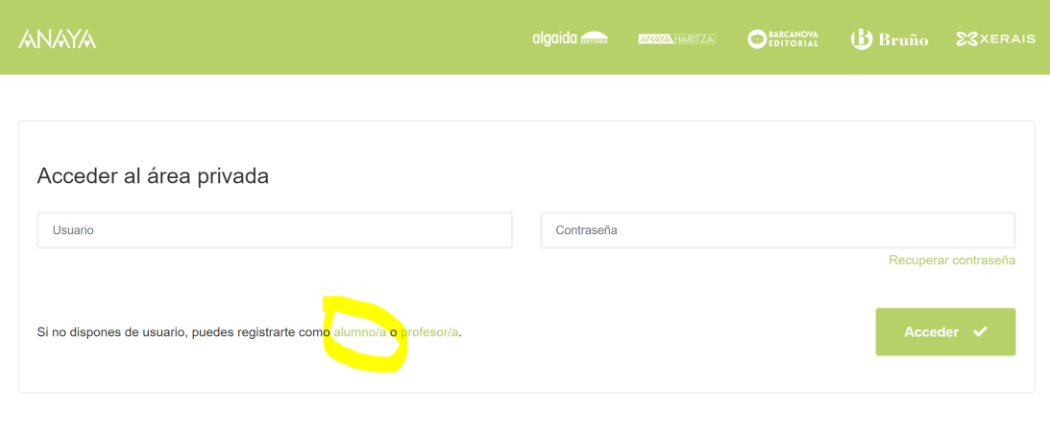

• Para rexistrarse hai que facelo como **alumno/a.**

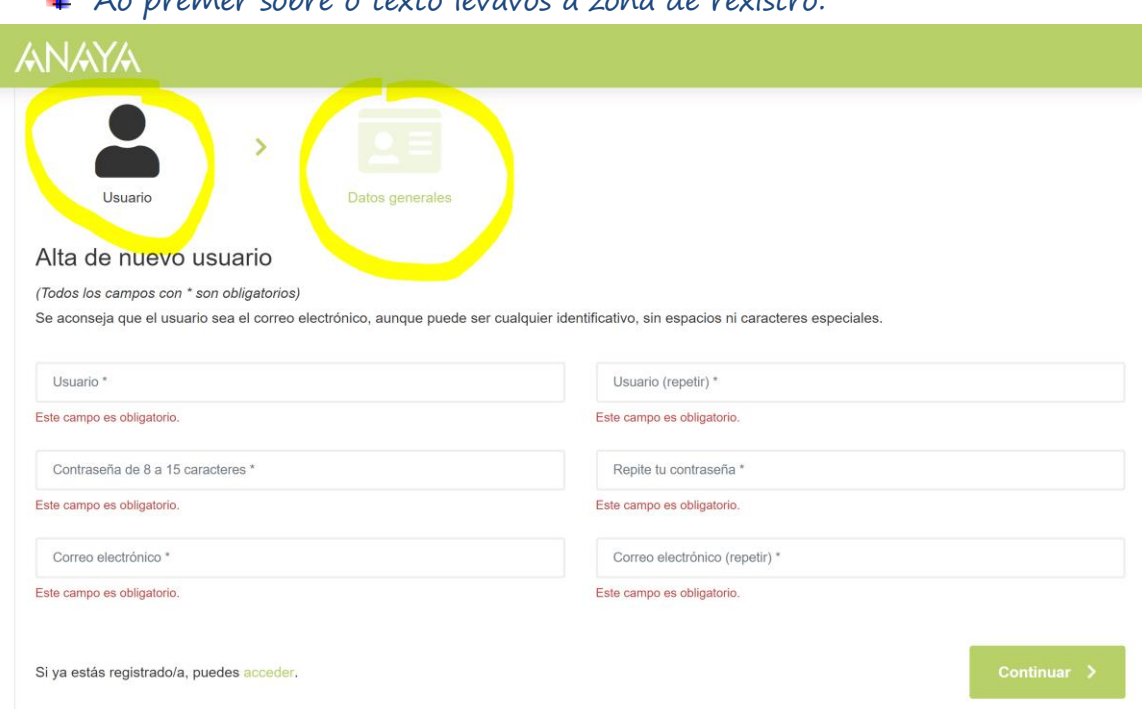

Ao premer sobre o texto lévavos á zona de rexistro:

Aí hai que cumplimentar os dous apartados do formulario.

- o Elixir un usuario e un contrasinal, e indicar un correo electrónico.
- o Logo cubrir os Datos Generales, na seguinte páxina:

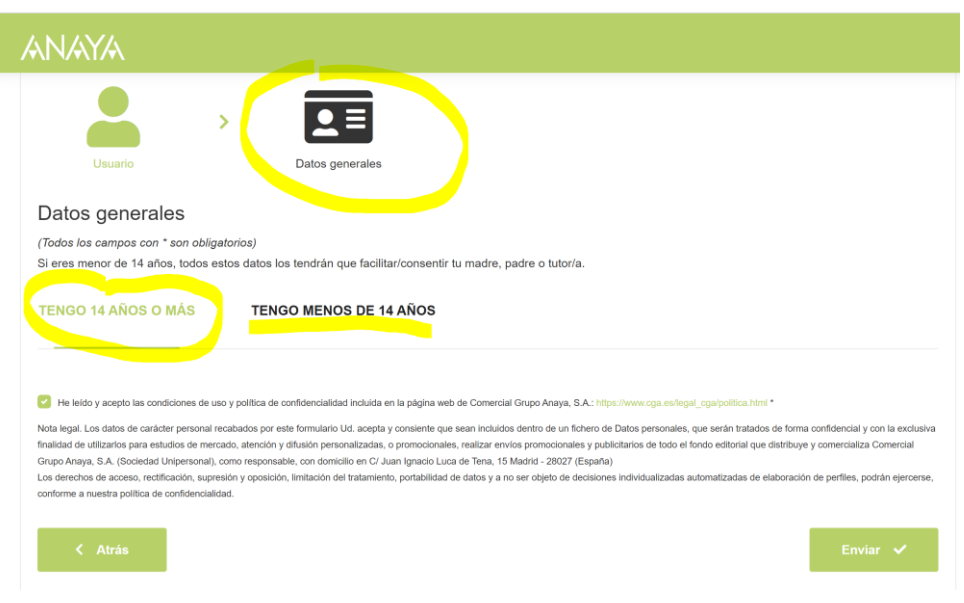

+ Hai que indicar unha das opcións: maior ou menor de 14 anos.

Marcar a casiña da política de privacidade e darlle ao botón :

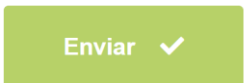

+ Deste xeito xa quedades rexistradas/os e podedes acceder.

➢ O PROCESO DE ENTRADA /REXISTRO É IGUAL PARA TÓDALAS WEBS DO GRUPO: \*(Podedes empregar o mesmo usuario e contrasinal)

<https://www.xeraiseducacion.gal/>

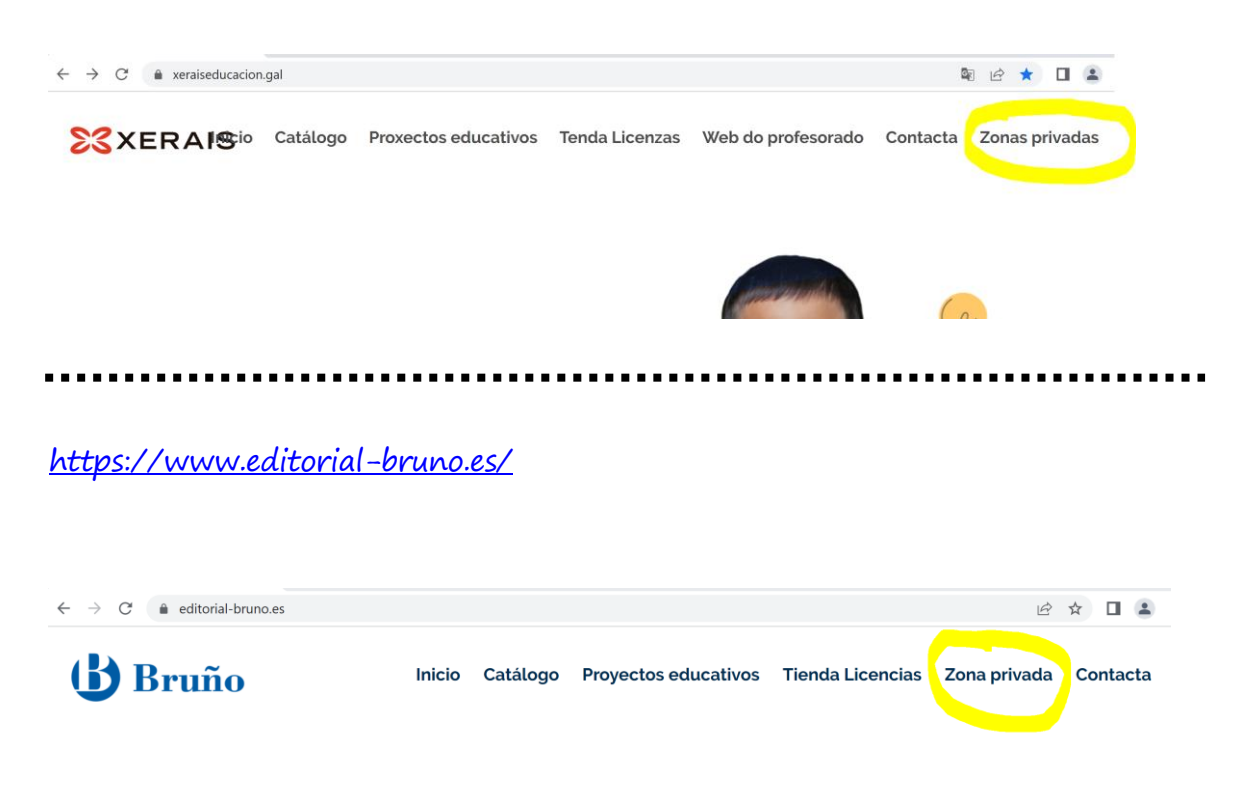

## <https://www.algaida.es/>

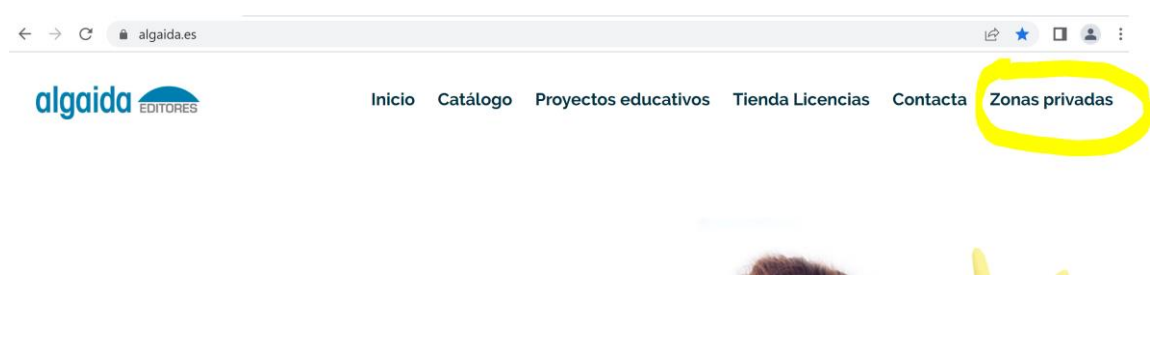

Para entrar tedes que volver a:

- o <https://www.anayaeducacion.es/>
- o Facer clic en "Zonas Privadas":

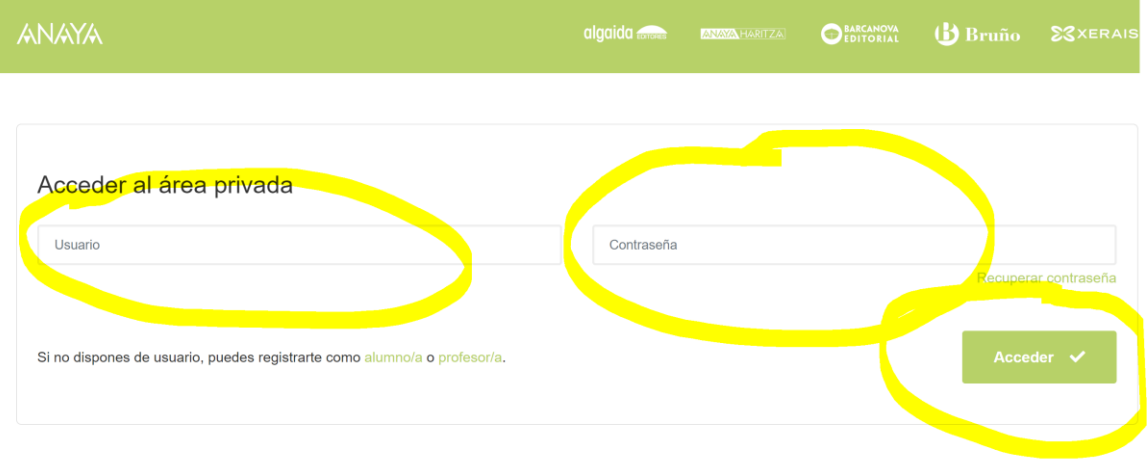

• Entrades co usuario e contrasinal que teñades posto no rexistro.

septiembre 17, aa

## • **UNHA VEZ QUE ENTRADES NA VOSA ZONA PRIVADA:**

• Primeiro hai que seleccionar a **COMUNIDADE AUTÓNOMA DE GALICIA**:

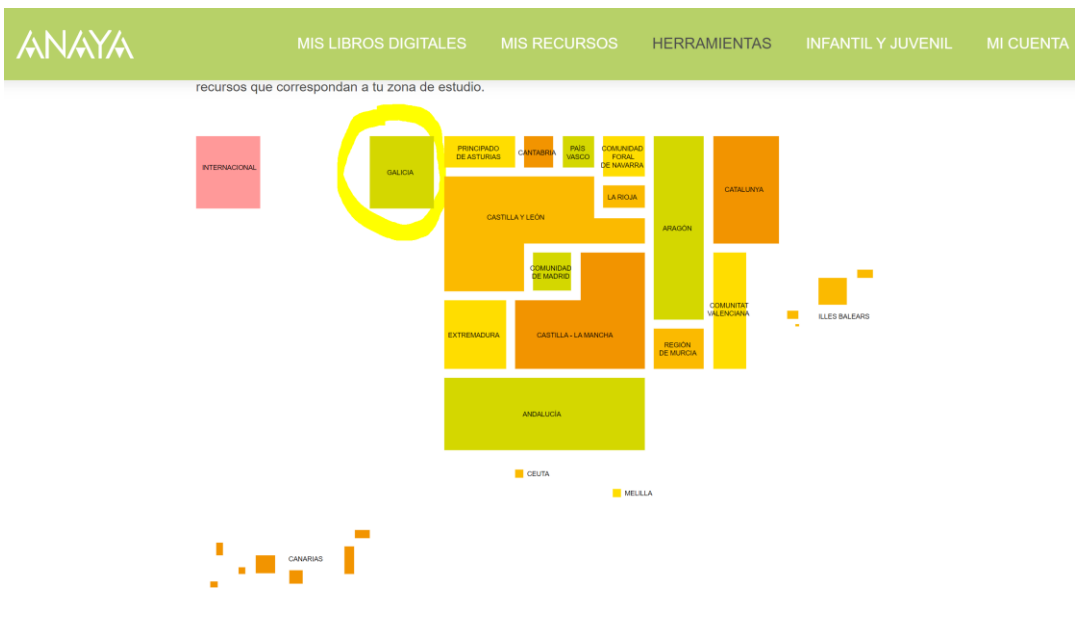

Aparece a seguinte páxina:

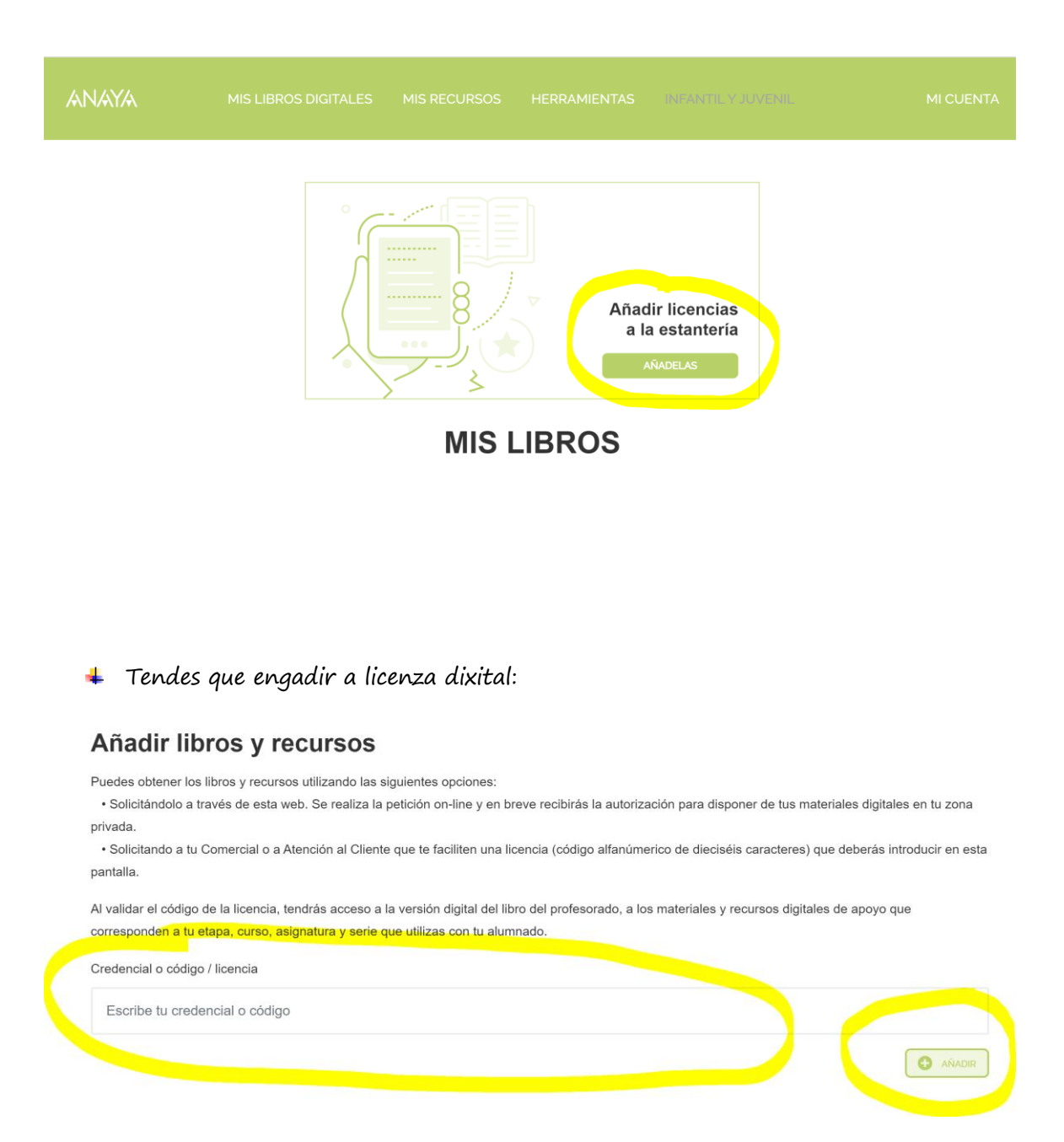

- O código de licenza é o que aparece no voso libro de texto. Hai que copialo na ventá que se indica e darlle a AÑADIR.
- 4RR7-XDWG-R36A-HX2A …….Este é un exemplo do código que tendes que introducir.
- Unha vez engadida a licenza xa vos aparece o libro na vosa estantería dixital:

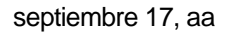

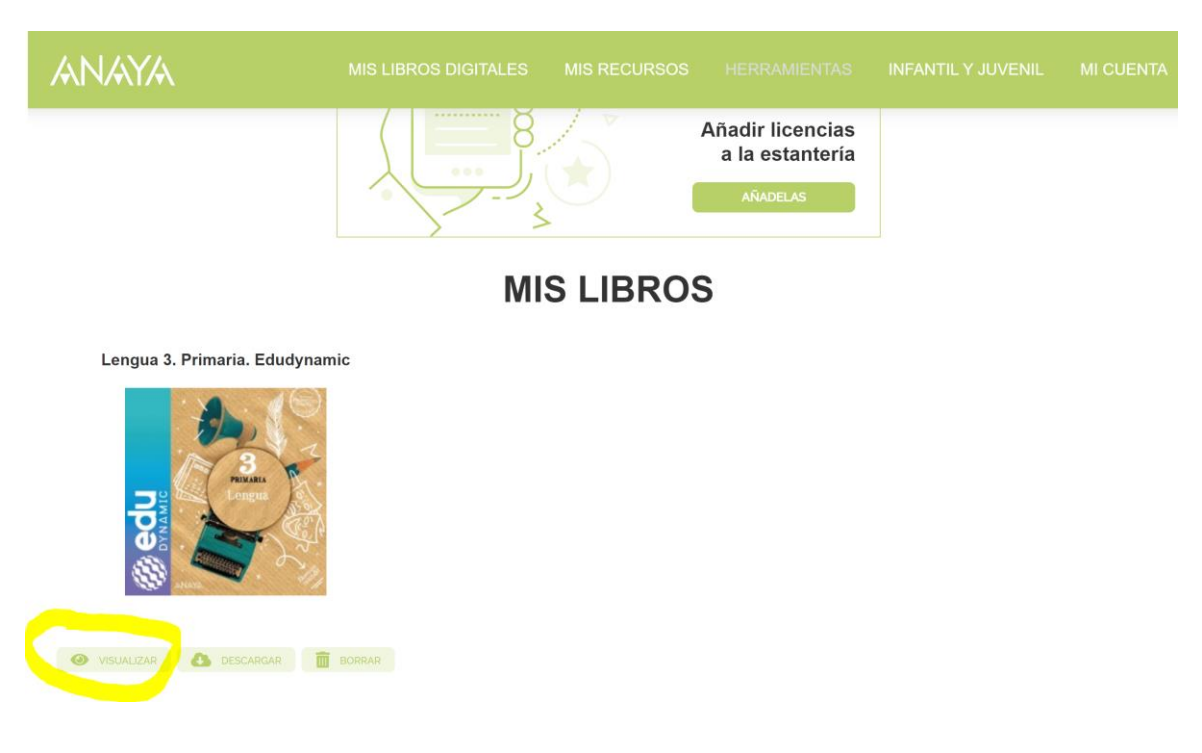

- E podedes acceder a el no botón VISUALIZAR
- É importante que cada vez que queirades saír premades en MI CUENTA e logo en CERRAR SESIÓN (se non se fai así, a sesión pecharase por seguridade e teredes que volver entrar co usuario e contrasinal).